*View Invitation and Download Invitation Document*

- **1. [View Invitation](#page-1-0)**
	- **a. [For non-registered](#page-1-1)**
	- **b. [For Registered Users](#page-4-0)**
- **2. [Download Invitation Document](#page-6-0)**

# <span id="page-1-0"></span>1. View Invitation

#### <span id="page-1-1"></span>**For non-registered**

**Step 1** – Launch the e-Tendering System (Works Consultancy Services), "e-TS(CS)", and click "**Invitation Notice**" to view all the Invitation Notice.

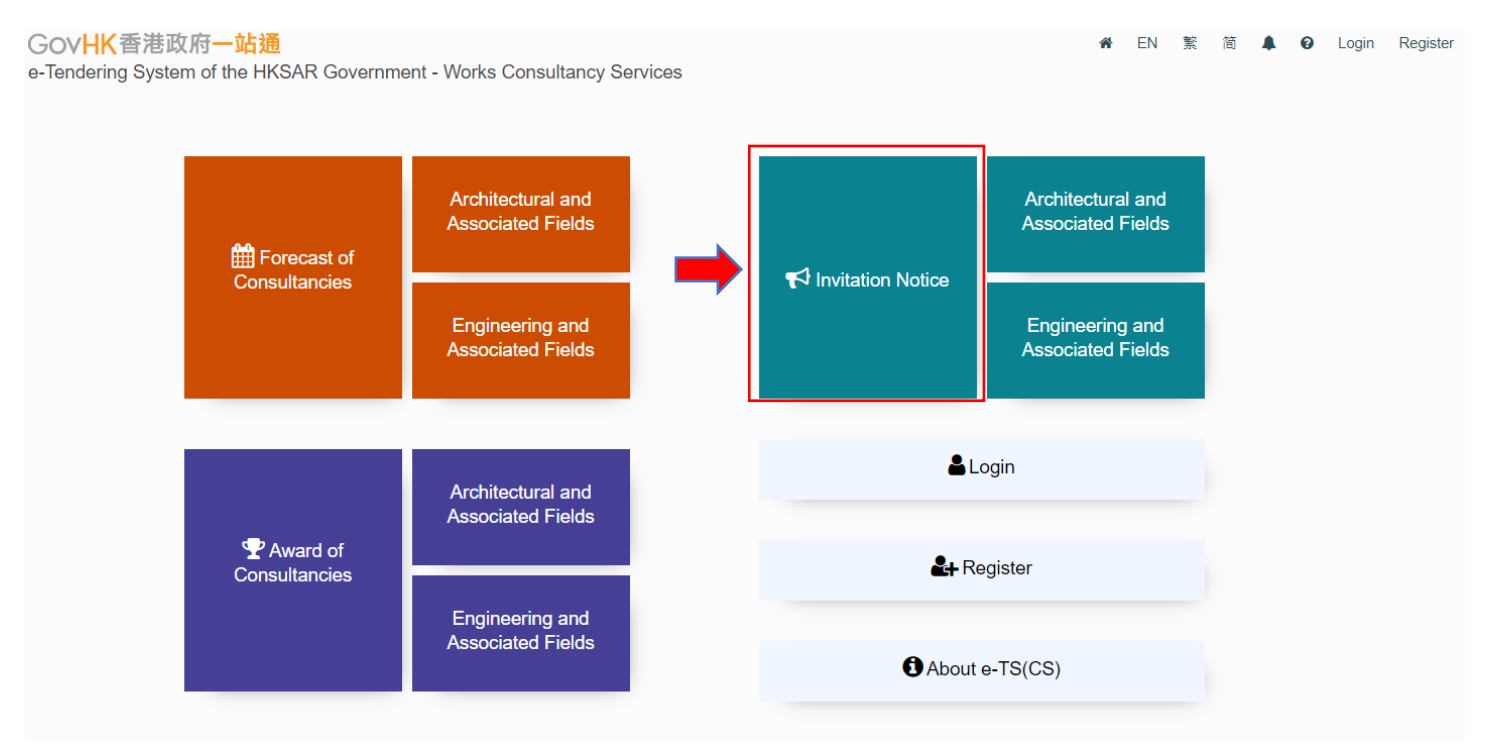

**Step 1.1** – To view the Invitation Notice of Architectural and Associated Fields only, click "**Architectural and Associated Fields**" next to the "**Invitation Notice**" in the home page.

#### GovHK香港政府一站通

e-Tendering System of the HKSAR Government - Works Consultancy Services

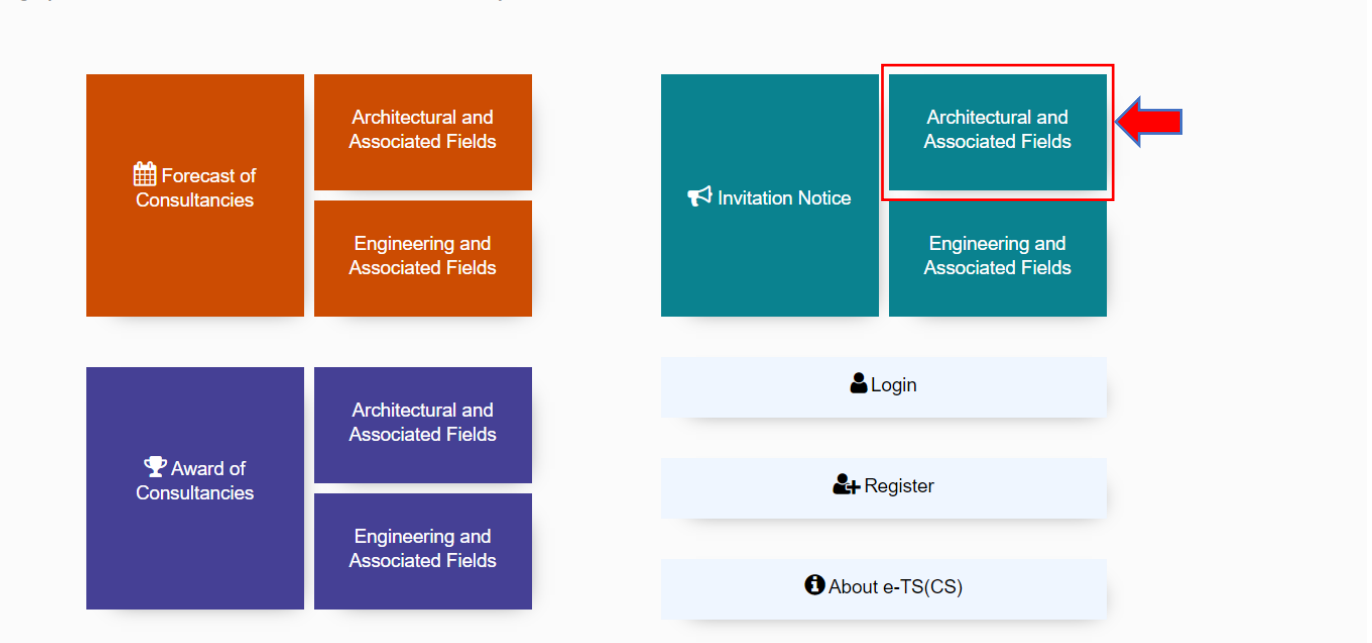

**FN** 嬜 简  $\mathbf{A}$   $\mathbf{\Theta}$ 

Login Register

**Step 1.2** – To view the Invitation Notice of Engineering and Associated Fields only, click "**Engineering and Associated Fields**" next to the "**Invitation Notice**" in the home page.

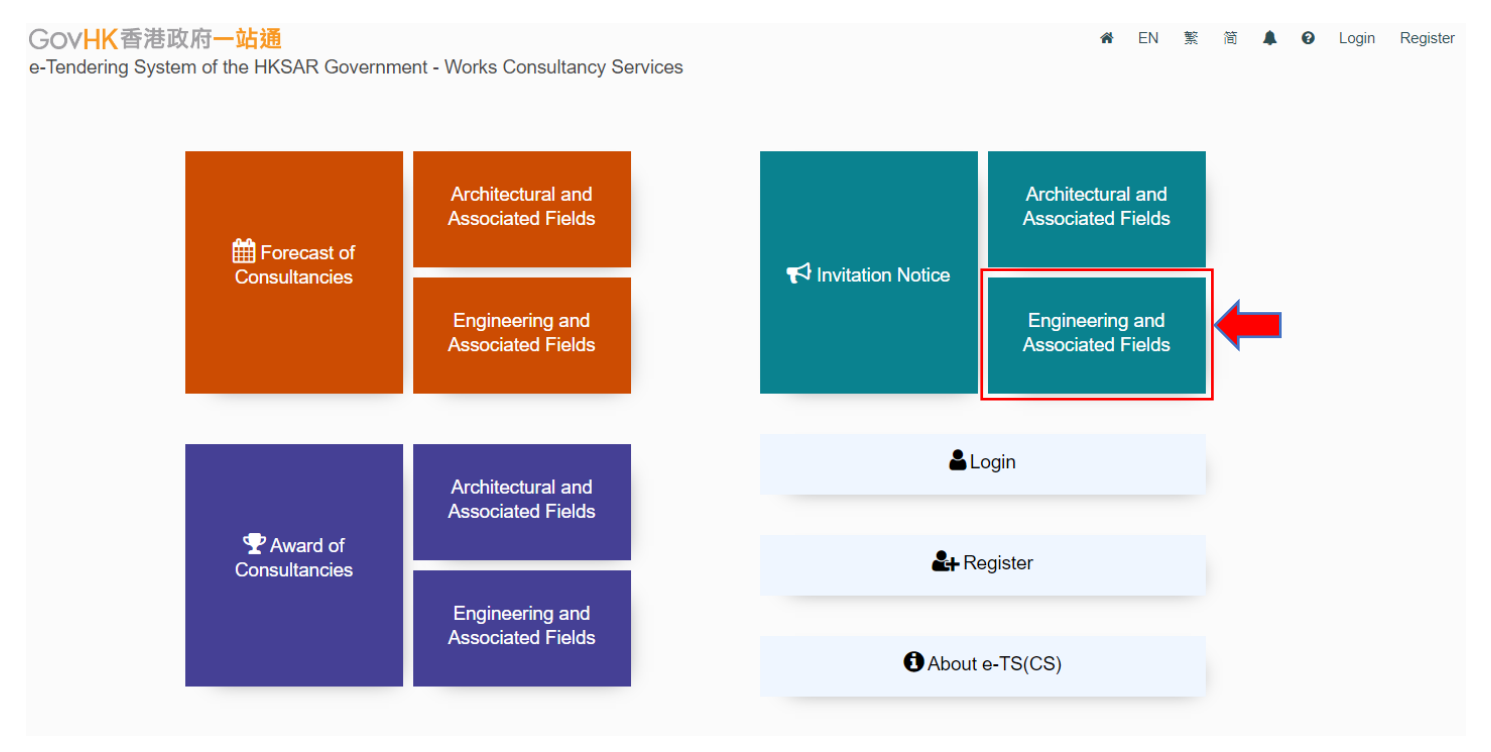

**Step 2** – The Invitation Notices published will be displayed.

**Step 3** – Click the row to select the Invitation Notice.

- If the status in column <E-Service> is <Yes>, <View Details of Invitation Notice> page will be shown → Step 4
- If the status in column <E-Service> is <No>, it will be re-directed to the webpages of the corresponding procuring department for details.

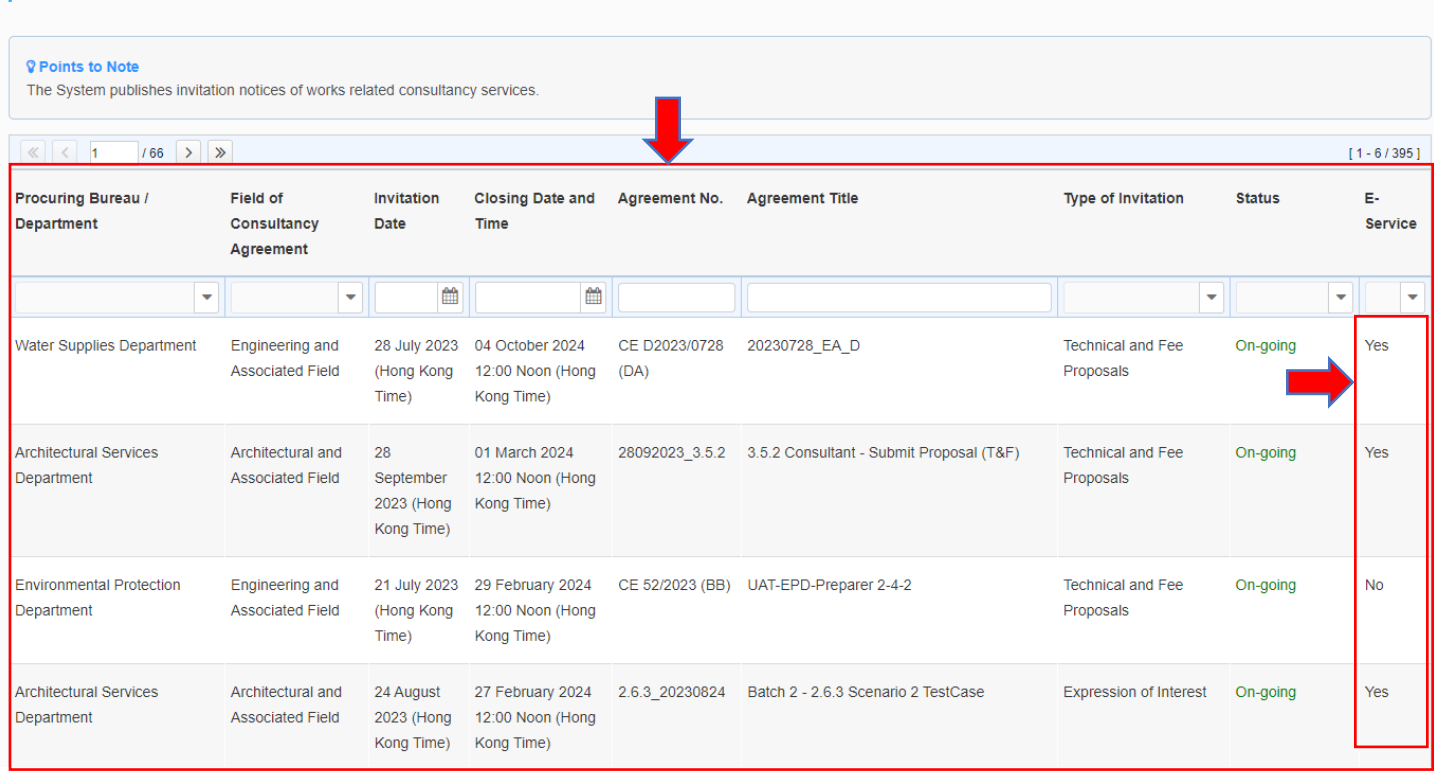

**Invitation Notice** 

**Step 4** – <View Details of Invitation Notice> page is shown

**Step 5** – Click "Download Invitation Document", the Login Page will be shown. Login your account or click "**Register**" to process.

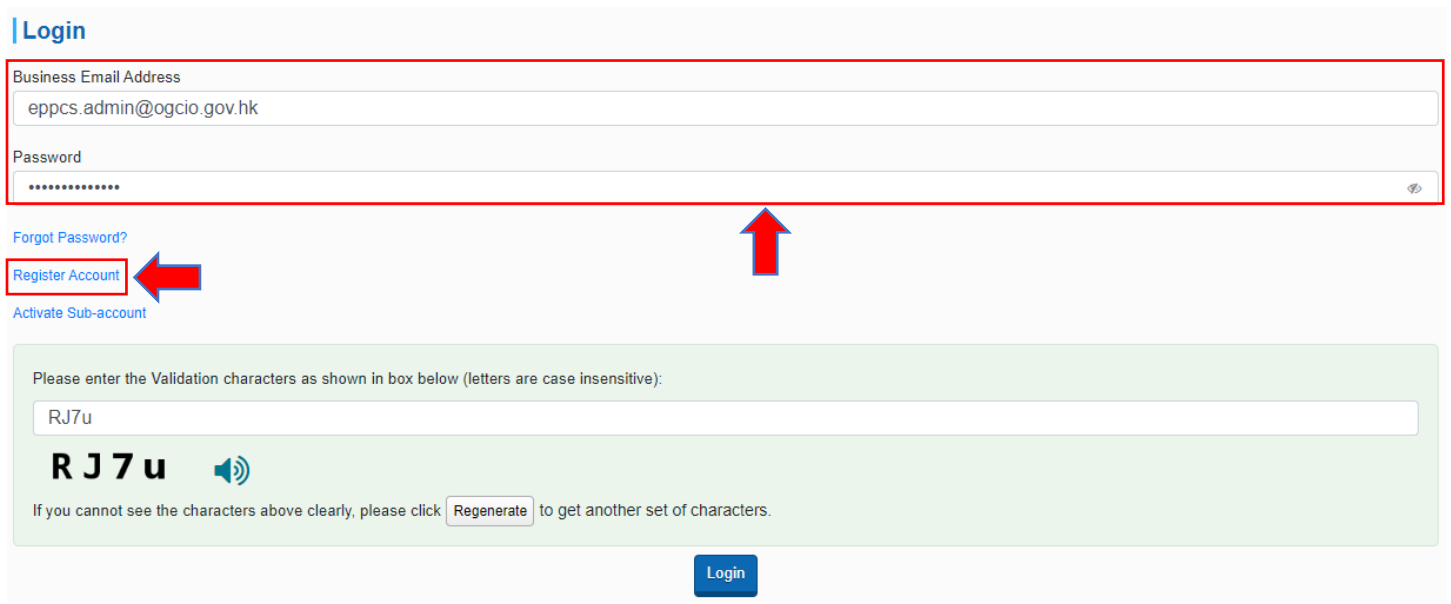

#### <span id="page-4-0"></span>**For Registered Users**

**Step 1** – Login to the e-Tendering System (Works Consultancy Services). <My Invitation> page will be shown.

**Step 2** – View the List of Invitation Notice.

**Step 2.1** – Click radio buttons  $\frac{\text{Note 1}}{\text{Note 1}}$  $\frac{\text{Note 1}}{\text{Note 1}}$  $\frac{\text{Note 1}}{\text{Note 1}}$  to view

- i) the list of invitation notices that the registered user has been invited
- ii) new information issued by procuring departments
- iii) invitation documents that the registered user has downloaded or collected
- iv) proposals that the registered user has submitted
- v) all Invitation Notices listed above

**Step 2.2** – Click "**View Invitation Notice**", <View Details of Invitation Notice> page of the concerned Invitation will be shown  $\rightarrow$  **Step 3**.

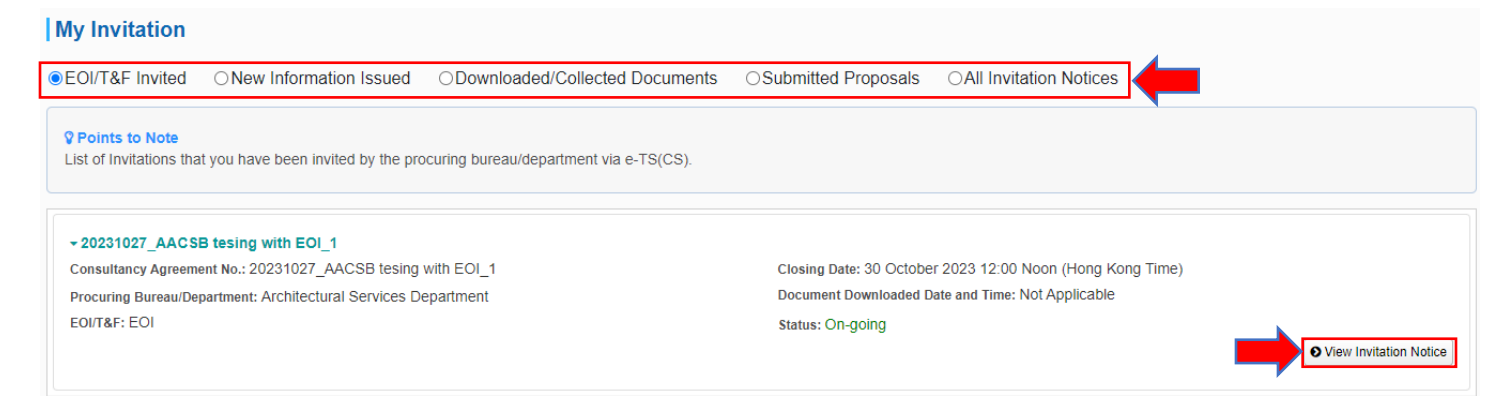

**Step 2.3** – Click "**Invitation Notice**" in the menu bar to view **ALL** invitation Notices published in e-TS(CS).

**Step 2.4** – All the Invitation Notices published in e-TS(CS) will be listed.

**Step 2.5** – Click the row to select the invitation notice.

- If the status in column <E-Service> is <Yes>, <View Details of Invitation Notice> page will be shown  $\rightarrow$  **Step 3**
- If the status in column <E-Service> is <No>, it will be re-directed to the webpages of the corresponding procuring department for details.

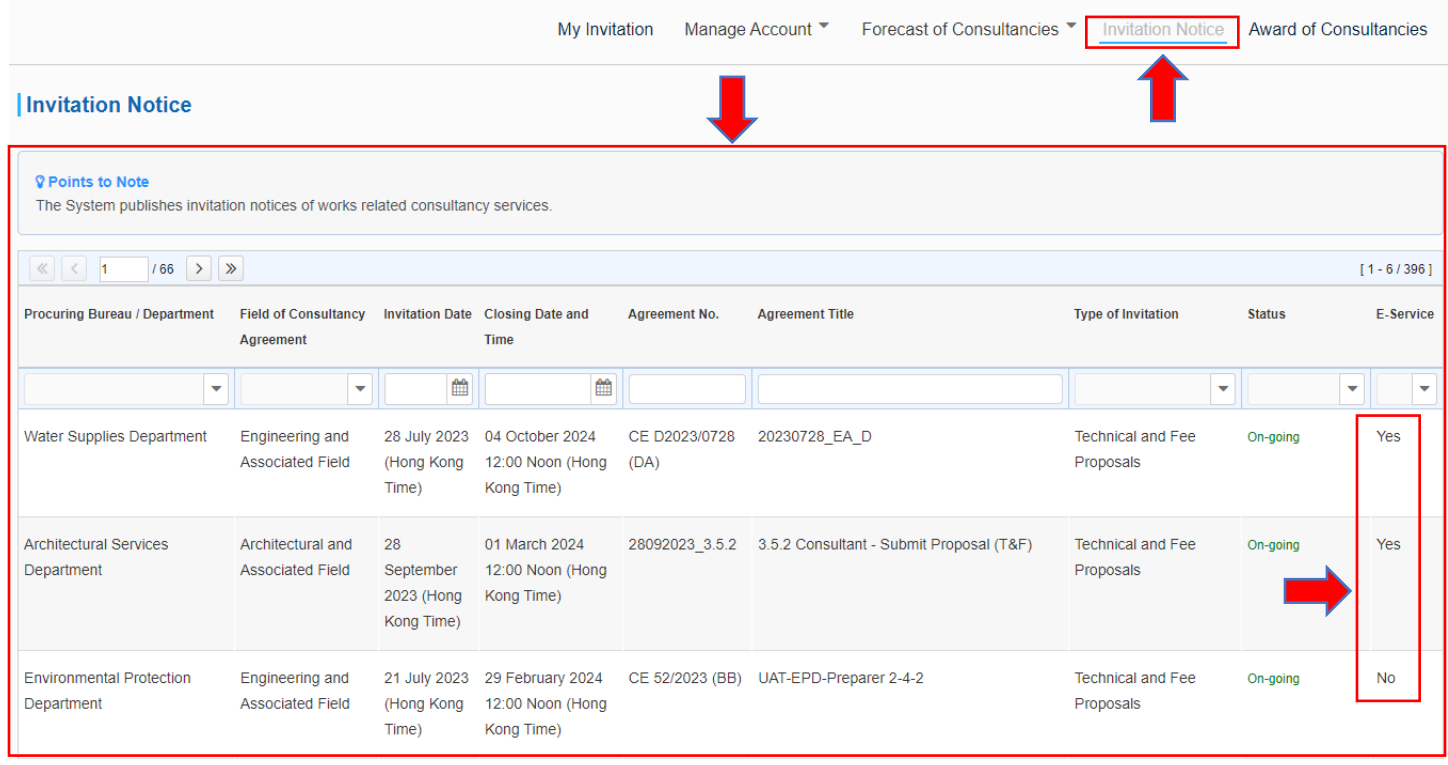

## **Step 3** – <View Details of Invitation Notice> page is shown.

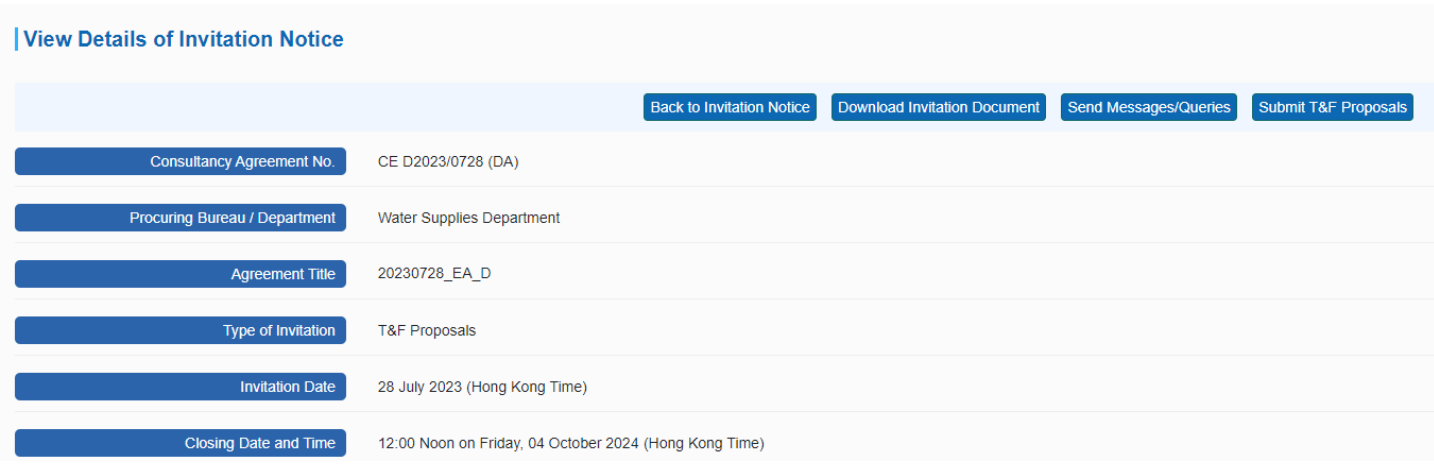

#### <span id="page-6-1"></span>Note 1

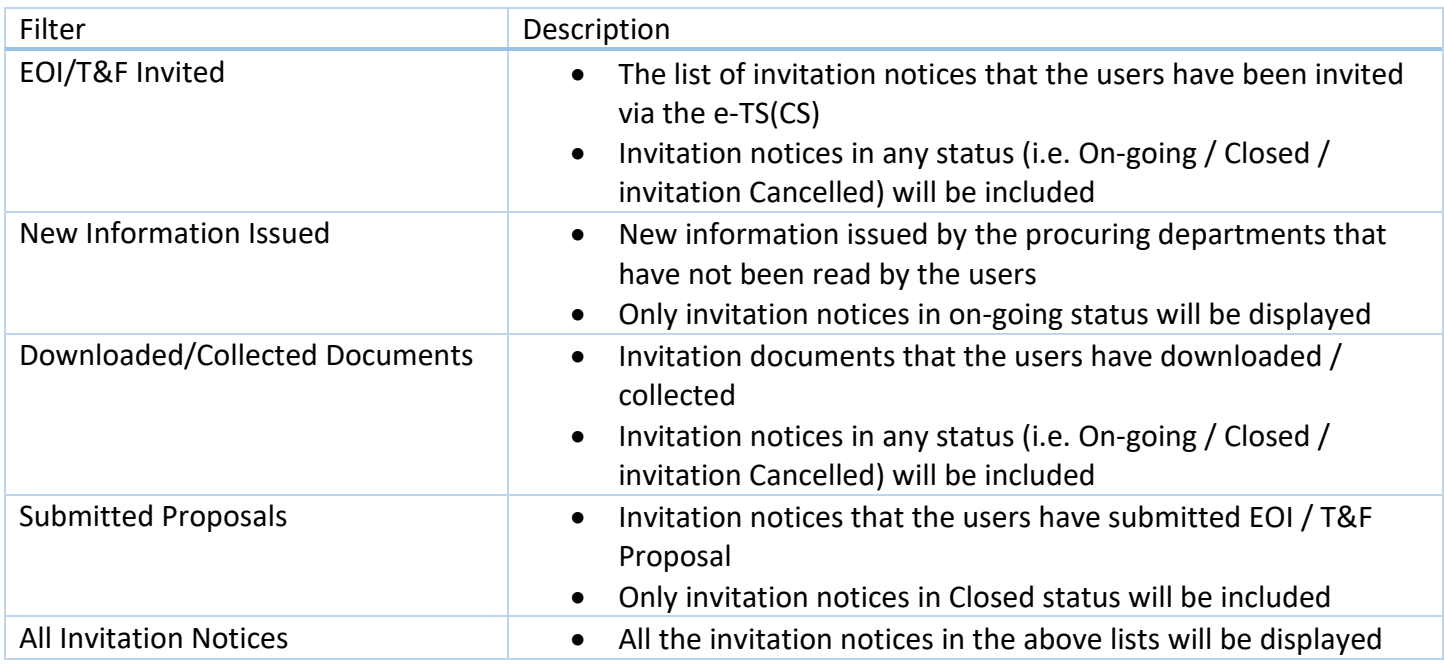

# <span id="page-6-0"></span>2. Download Invitation Document

## **For Registered Users**

Only Registered Users that have been invited can download documents

Login to the e-Tendering System (Works Consultancy Services) and launch <View Details of Invitation Notice> page.

**Step 1** – Click "**Download Invitation Document**" at the top of the page of <View Details of Invitation Notice> or scroll down to the section <Invitation Document>. (for the Invitation notices that are opening only)

**Step 1.1** – (Scenario 1) The Procuring Bureau / Department invited the Registered User from (i) the List of Consultants of the Architectural and Associated Consultants Selection Board and/or (ii) the List of Consultants of the Engineering and Associated Consultants Selection Board and/or (iii) the List of Buildings Department Pre-Qualified Consultants

## $\rightarrow$  Step 2

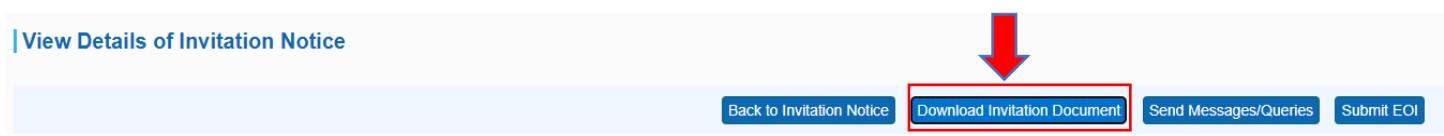

**Step 1.2** – (Scenario 2) Procuring Bureau / Department invited the Registered User as a non-listed consultant

 $\rightarrow$  <Input Invitation Code> dialog is shown.

**Step 1.3** – Input the Invitation Code which can be found in the invitation email that has been sent to the business email address of your account.

#### **Step 1.4** – Click "**Submit**" to proceed.

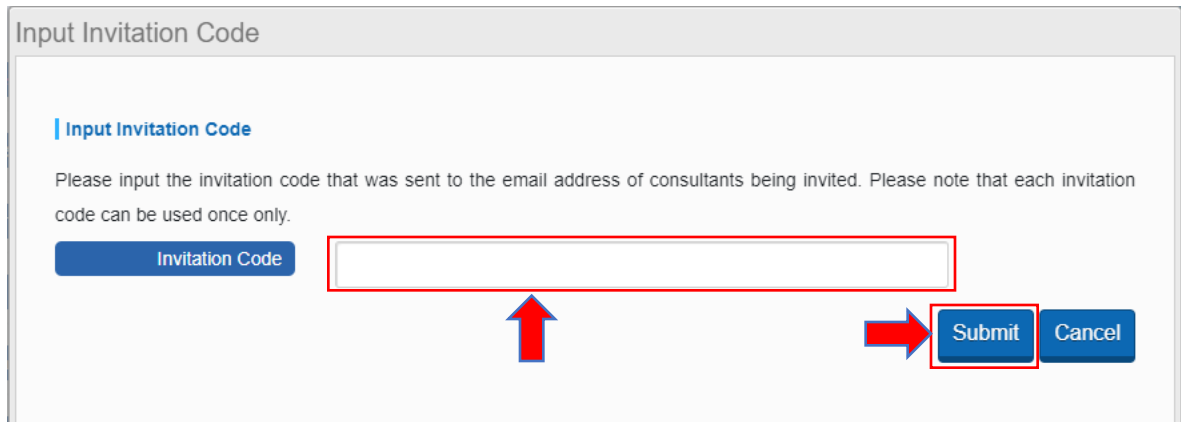

## **Step 2** – Click "**Read Terms and Conditions**" and a dialogue will pop up.

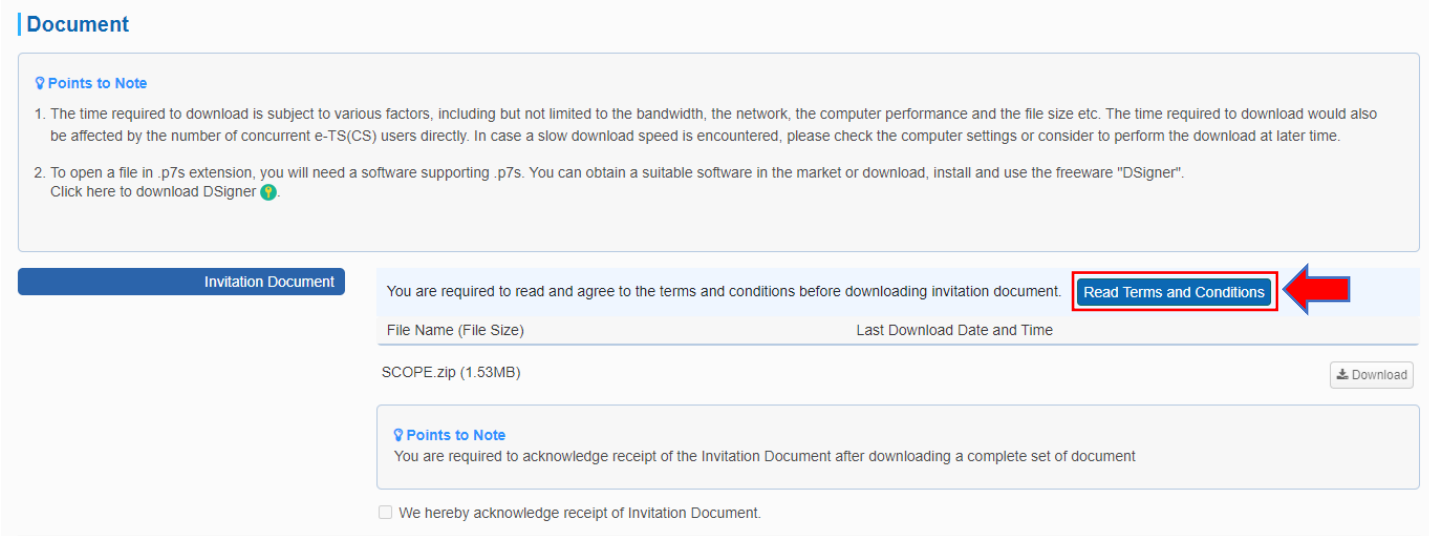

**Step 3** – 3 steps are included in the dialog.

- $\triangleright$  Read Terms and Conditions (Note: You have already accepted the same set of terms and conditions during account registration)
- ▶ Download Licence Conditions
- $\triangleright$  Agree on the Licence Conditions / Exit (Note: Only those users who agree to the Licence Conditions can download the invitation document)
- **Step 4** Read the Terms and Conditions.
- **Step 5** Click "**Download Licence Conditions**" to download and read Licence Conditions.
- **Step 6** Agree to Licence Conditions / Exit
- If you agrees to the Licence Condition, click "**Agree to Licence Conditions**" to proceed → **Step 7**.
- If you DO NOT agree to the Licence Condition, click "**Exit**".

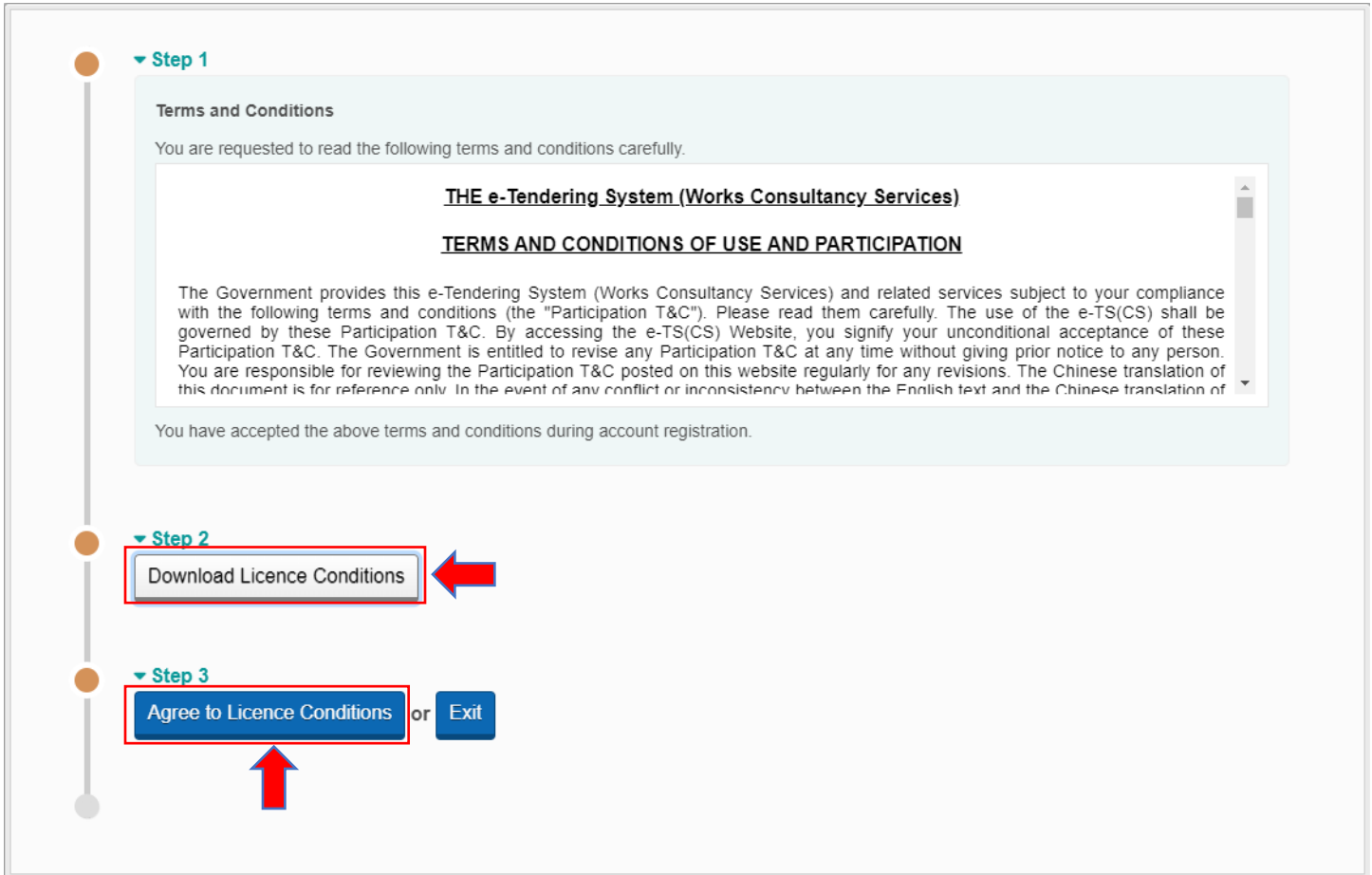

**Step 7** – Click "**Download**" to download Invitation Documents, Addendum, Response to Queries, Letters if any.

**Step 8** – If the procuring Bureau / Department requires acknowledgement, click the **checkbox** to acknowledge the receipt of the invitation document.

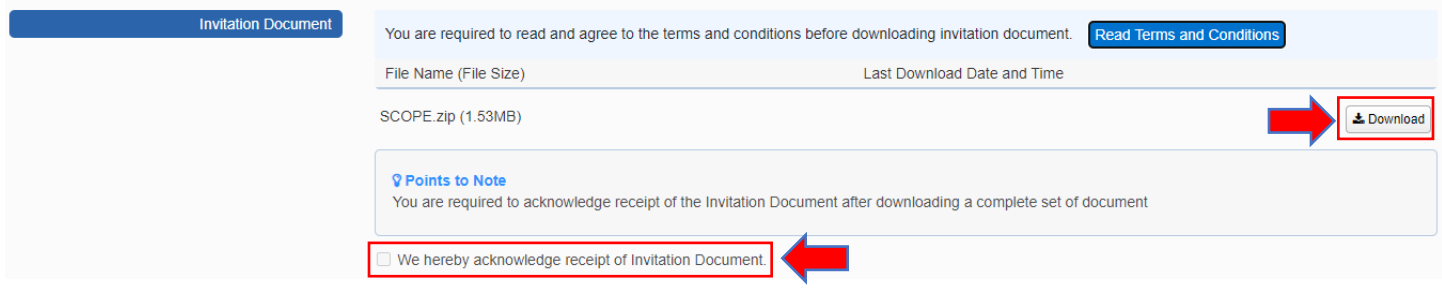